## **To reset your password on the ODC**

- 1. Go to the login page and enter your Username.
- 2. Click on "E-mail password".

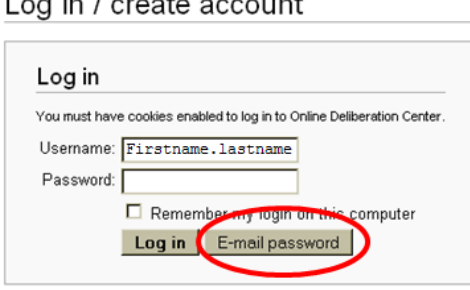

3. Your password will be e-mailed to your **umontana.edu** e-mail address, in an e-mail that looks something like the following.

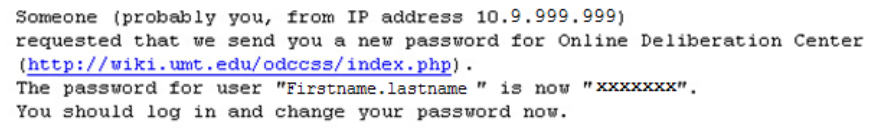

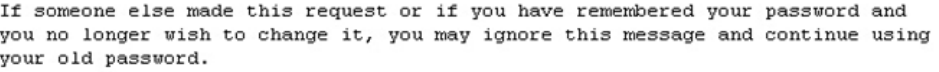

4. You will be asked to reset your password at this time.<br>Log in / create account

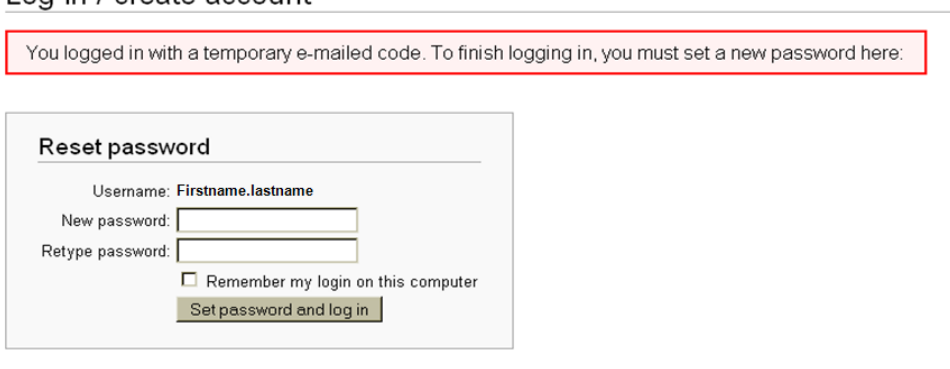

- 5. Enter your new password and click on "Set password and log in".
- 6. You should receive the following message.

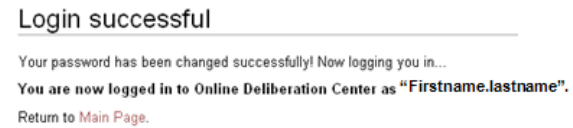

7. You must wait 24 hours between password change requests.